Download a free copy of Adobe Acrobat Reader from the App Store.

- Open the PDF file from our website. (The PDF files opened on your iPad or iPhone will appear blank, due to the fact that Apple does not allow Adobe Reader to be the default PDF viewer. You need to tell the device to open the file in Adobe.)
- Once the PDF file is opened, you see the options "Open in iBooks" on the top right of the screen and "More..." on the top left of the screen. (If these options disappear, you can simply tap the top of the PDF file and they will reappear.)
- Select the "More" option.
- Different apps will appear. Scroll until you see the option "Copy to Adobe Acrobat" and select that option.
- The PDF file will now open in Adobe and all fields will appear. You can now enter data into the PDF file. (Note: all data entered will be automatically saved to your mobile device.)

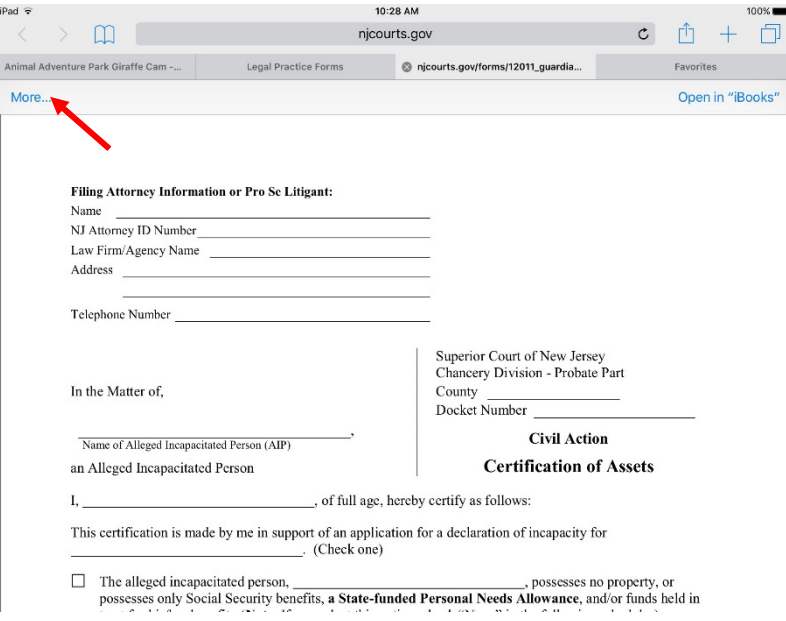

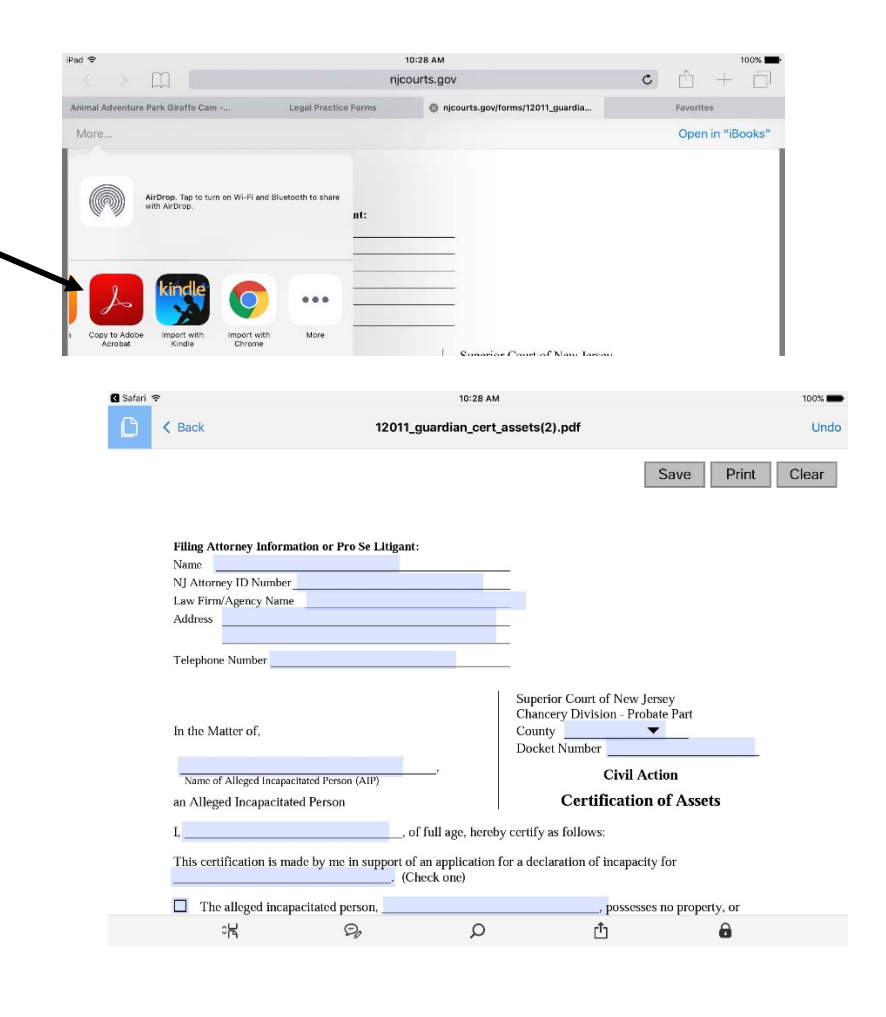

Reader: Annota... **OPEN**